# **ADRIPLAN Data Portal**

# short user guide

### **Table of Contents**

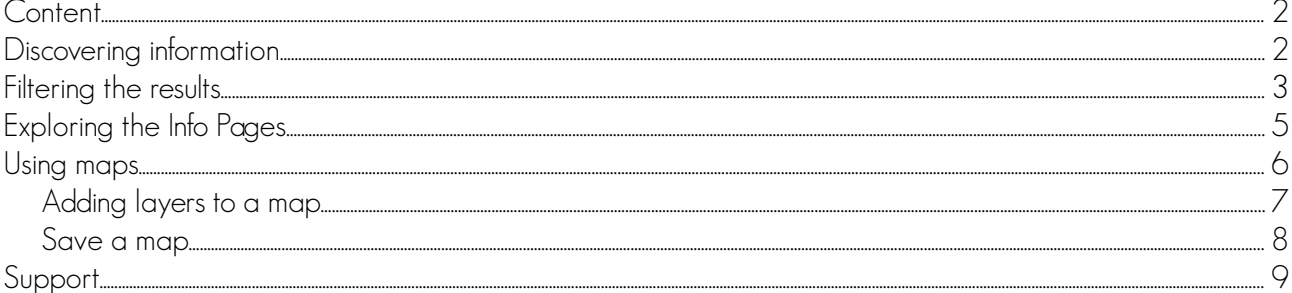

The ADRIPLAN Data Portal (http://data.adriplan.eu/) is the place where the data collected and produced during the project can be retrieved, visualised and accessed.

A username and password have been assigned to each technical and institutional partner to allow you to sign in the portal and access the information available (Figure 1).

<span id="page-1-3"></span>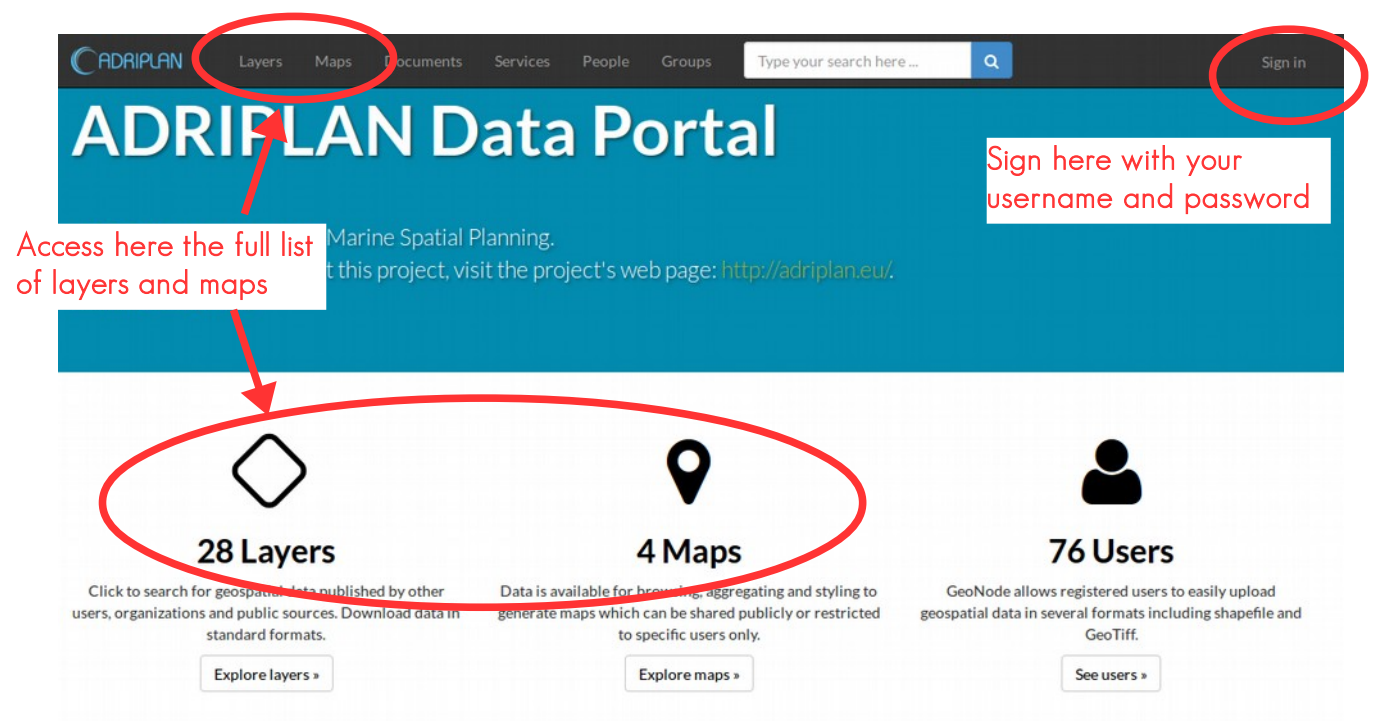

Figure 1: home page of the ADRIPLAN Data Portal

### <span id="page-1-2"></span><span id="page-1-0"></span>**Content**

Data visible in the Data Portal are mainly of two types:

- layers
- maps

Layers are single geospatial files (vector or raster) containing homogeneous information. Maps are collections of layers, aggregated for some general or specific reasons.

Documents are a third category that can contain documentation that supports other data and can be related to.

Layers are stored in the Portal database and they can be visualised and downloaded (if the permissions assigned to the user allow that) in various formats to be further elaborated and integrated off line with desktop tools.

Some of the resources contained in the portal have been created for testing, processing or other temporal reasons and for this reason could be not visible.

From the home page [\(Figure](#page-1-3) [1\)](#page-1-2) you can access to the lists of all layers or maps using the big buttons below the title of the page or using the link in the top bar.

## <span id="page-1-1"></span>**Discovering information**

If you want to search for a layer or a map, you can do it through the Search box on the top of the screen.

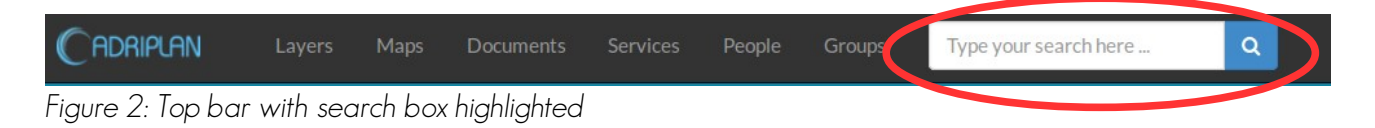

When you start typing few letters, an autocompletion function will suggest you some resources available in the portal. You can click one one of them to access that specific resource (layer or map)

or you can click on the lens icon  $\overline{Q}$  to have information on all

the resources containing those letters in the title. Please note that, so far, the number of suggested resources can

be higher than the ones you're allowed to visualise with your user credentials. This means that, selecting one of them, you can have as a result an empty list.

As a result you'll have a list of resources related to your search (see Figure [4\)](#page-2-1).

erosion Q Coastal erosion/aggradation Erosion (ME) **Coastal Erosion trends** 

Figure 3: Autocompletion in the search box

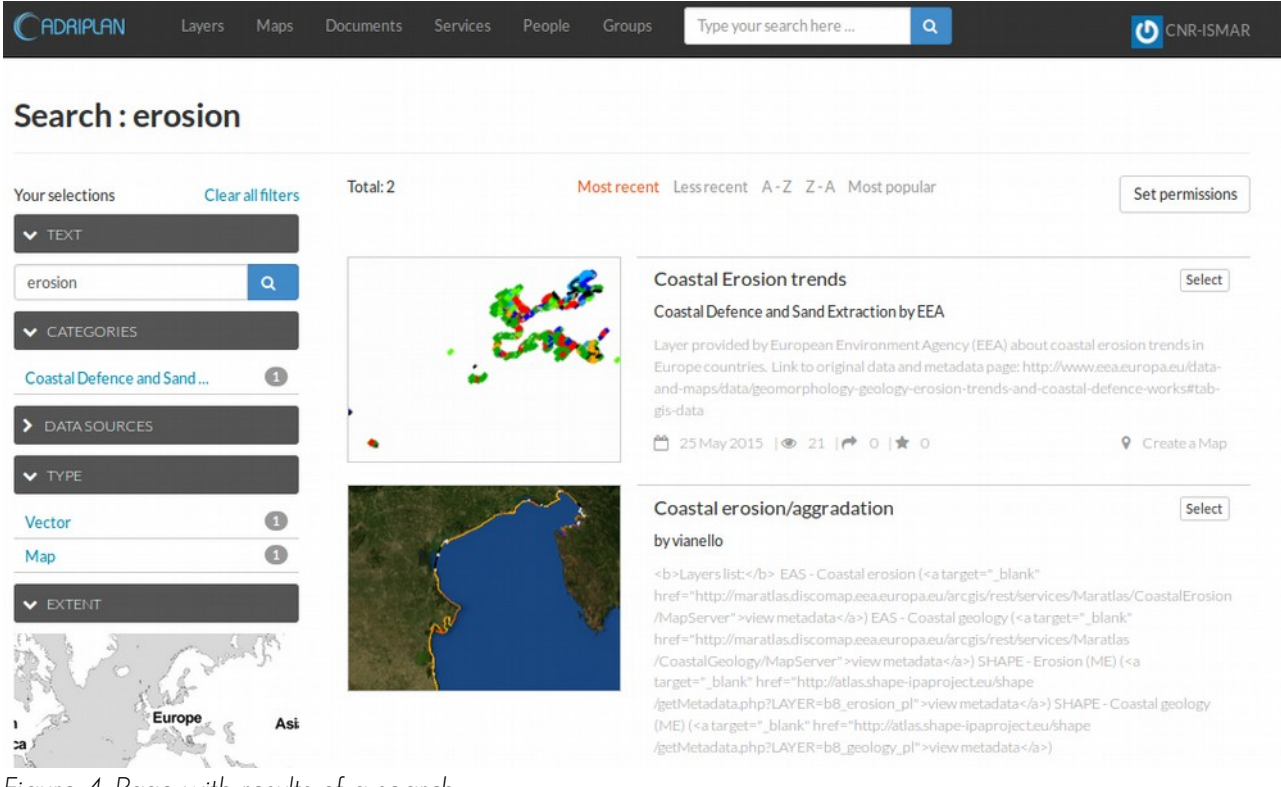

Figure 4: Page with results of a search

<span id="page-2-1"></span>Results can be sorted using various temporal or alphabetical criteria:

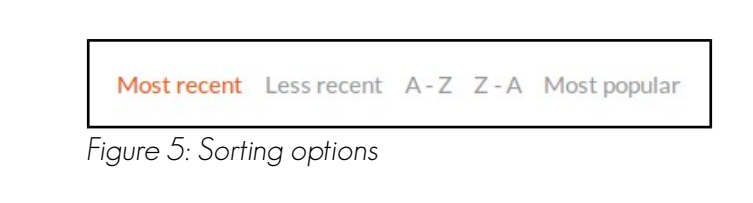

## <span id="page-2-0"></span>**Filtering the results**

The left panel contains various filters to be applied to the resources visualised on the right .

The Text filter allows to search for resources that contain specific words. It corresponds exactly to the search box on the top of the page.

The Categories filter allows to filter the resources using various categories assigned to layers and maps:

- Coastal Defence and Sand Extraction
- Energy
- Environmental Protection
- Environment and Ecosystems
- Fisheries and Aquaculture
- Maritime Transport and Tourism
- Miscellanea

erosion

#### **CATEGORIES**

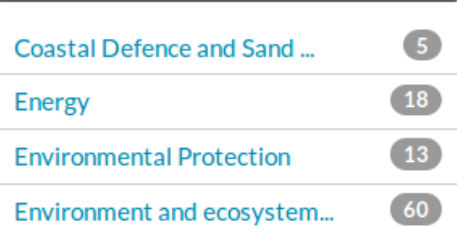

 $\alpha$ 

#### DATA SOURCES

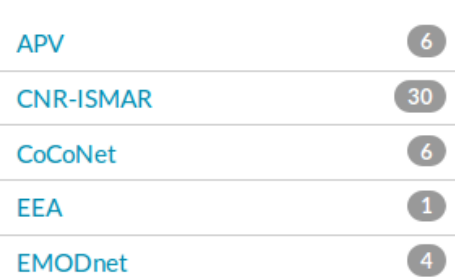

#### **EXTENT**

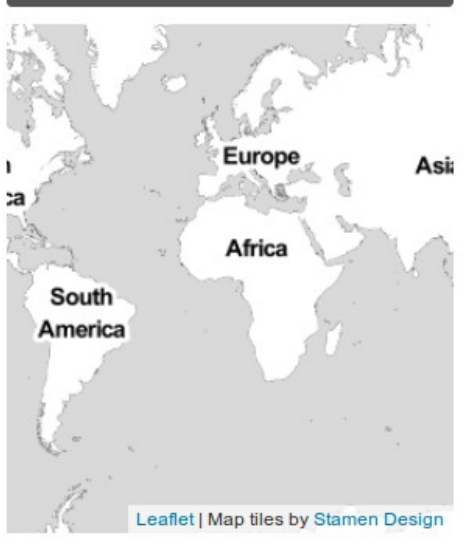

Multiple filters can be applied; the ones applied will be highlighted in orange and can be selected or deselected simply clicking on them.

The Data Sources filter allows you to filter the resources per "source" of information". This is the project or partner that is the owner or the distributor of the information.

Using the Type filter you can filter the resource per type, i.e. Vector or Raster information.

With the Extend filter, you can zoom in specific areas, and this filters the resource automatically selecting the ones intersecting that area. It means that also the resources crossing the area extent will be selected, but not the ones totally outside of is.

#### $\overline{F}$  TEXT

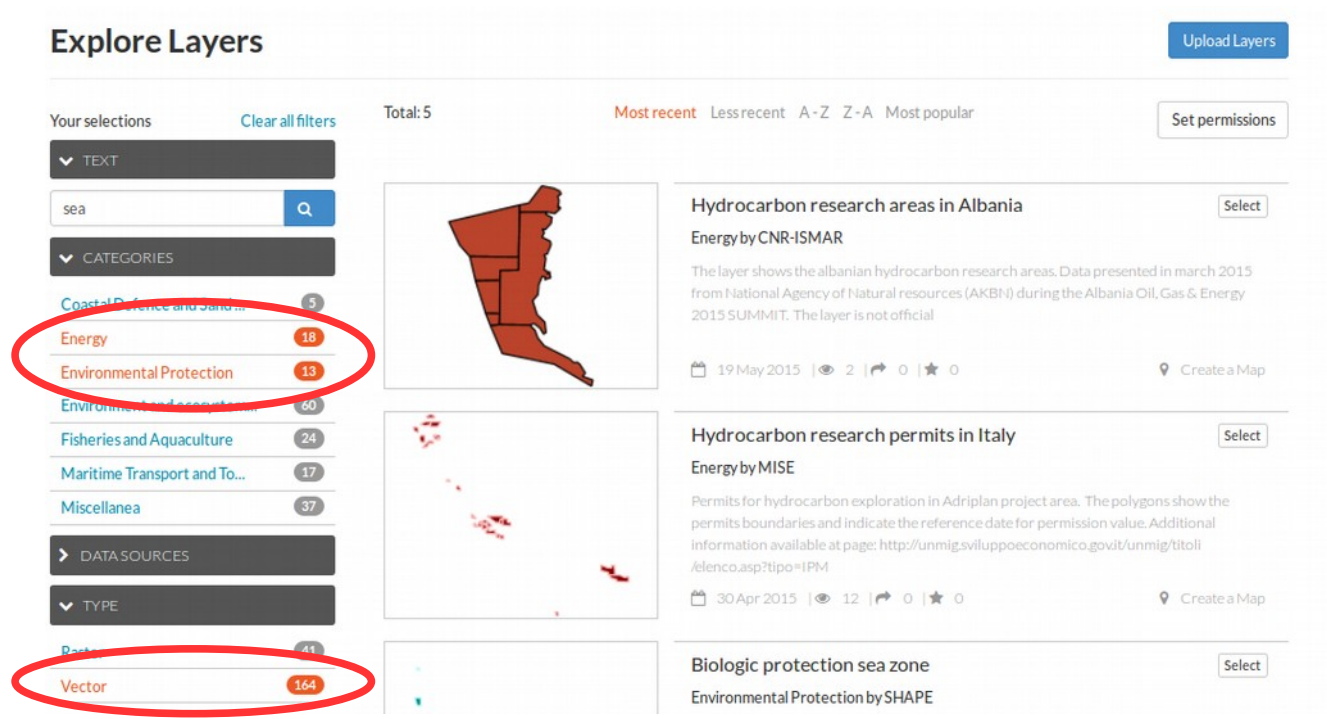

Figure 6: List of resources with applied filters in orange

Form the list of results of the search and/or filters, you can access one specific resource clicking on its title of thumbnail.

### <span id="page-4-0"></span>**Exploring the Info Pages**

Each resource (layer or map) has as a main entry point an Info Page (Figure [7\)](#page-5-0), containing:

- a preview of the layer/map in a navigable and interactive map;
- the **metadata** about the resource;
- some buttons to **download** (or edit, if you have the permissions) the resource;
- a legend (in case of layers);
- reference information (and links) on maps using that layer or layers contained in that map;
- the possibility to create a new map starting from that layer (or viewing the map);
- other info on Owner, Point of contact, Metadata author.

#### **Coastal Erosion trends**

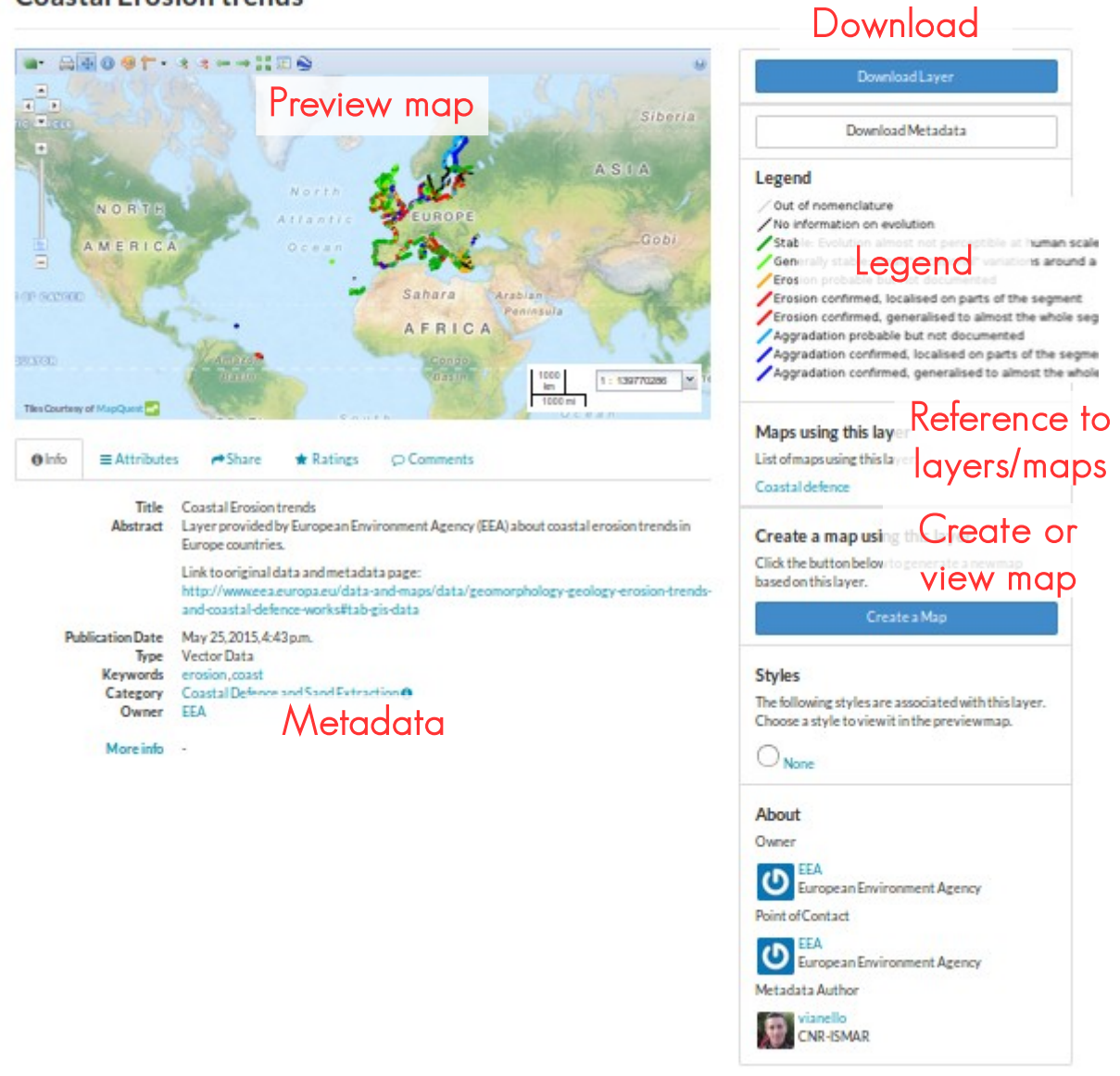

Figure 7: Info page of a resource, with highlighted its main parts

<span id="page-5-0"></span>One useful suggestion to fully explore the metadata of the resource is to clink on More info to have other Metadata fields visible (Figure [8\)](#page-6-1).

| <b>O</b> Info                                                                          | $\equiv$ Attributes | $\rightarrow$ Share                                                                                                    | $\bigstar$ Ratings | $\circlearrowright$ Comments                                                                                                    |  |
|----------------------------------------------------------------------------------------|---------------------|----------------------------------------------------------------------------------------------------|--------------------|----------------------------------------------------------------------------------------------------|--|
| Title<br>Abstract                                                                      |                     | <b>Coastal Erosion trends</b><br>Layer provided by European Environment Agency (EEA) about coastal erosion trends in Europe<br>countries.                                                                                                    |                    |                                                                                                    |  |
|                                                                                        |                     | Link to original data and metadata page:<br>http://www.eea.europa.eu/data-and-maps/data/geomorphology-geology-erosion-trends-<br>and-coastal-defence-works#tab-gis-data                                                                                                    |                    |                                                                                                    |  |
| <b>Publication Date</b><br><b>Type</b><br>Keywords<br>Category<br>Owner                |                     | May 25, 2015, 4:43 p.m.<br><b>Vector Data</b><br>coast, erosion<br>Coastal Defence and Sand Extraction <sup>O</sup><br>EEA                                                                                                    |                    |                                                                                                    |  |
|                                                                                        | More info           |                                                                                                    |                    |                                                                                                    |  |
| <b>Maintenance Frequency</b><br><b>Restrictions</b><br>Language<br><b>Data Quality</b> |                     | Frequency Of Maintenance For The Data Is Not Known<br>As a EUROSION assignment, this layer is publicly available inside and outside the European<br>Commission.<br><b>English</b>                                                                                                    |                    |                                                                                                    |  |
|                                                                                        |                     | Source data have been severely checked and corrected. Double control on the quality of the<br>produced database is currently ensured. This version has been geometrically modified using<br>ESRI's ArcMap spatial adjustment on SABE 2001 v1.0 coastline. Spatial adjustment method<br>used was "rubbersheet". |                    |                                                                                                    |  |
| <b>Supplemental</b><br><b>Information</b>                                              |                     | Source data have been severely checked and corrected. Double control on the quality of the<br>produced database is currently ensured. This version has been geometrically modified using<br>ESRI's ArcMap spatial adjustment on SABE 2001 v1.0 coastline. Spatial adjustment method<br>used was "rubbersheet". |                    |                                                                                                    |  |
|                                                                                        |                     | European Commission 2002-2004.<br>and Wales).                                                                                                    |                    | EUROSION was a project commissioned by the General Directorate Environment of the<br>The layer mainly results from an update of CORINE Coastal Erosion version 1.0 (CCEr v1.0).<br>CCEr v1.0 was carried out by the European Commission from 1985 to 1990. This version covers<br>European Union countries as of 1990. The update of CCEr version 1.0 and the extension of the<br>database to countries which joined EU after 1990 and to accession countries was part of<br>EUROSION assignments. These new or updated data are mainly derived from ancillary data<br>such as national geological maps, reports, or existing database (such as FutureCoast for England |  |
| <b>Spatial Representation</b><br>Type                                                  |                     | vector data is used to represent geographic data                                                                                                    |                    |                                                                                                    |  |

<span id="page-6-1"></span>Figure 8: Extended metadata information

### <span id="page-6-0"></span>**Using maps**

If use are visualising the Info Page of a layer, then you can create a new map from it using the Create Map button; if you're on an Info Page related to a map, you can view it using the View Map button.

In both cases you enter in the map interface, that allows you to interact with your data in the same way as using a desktop GIS..

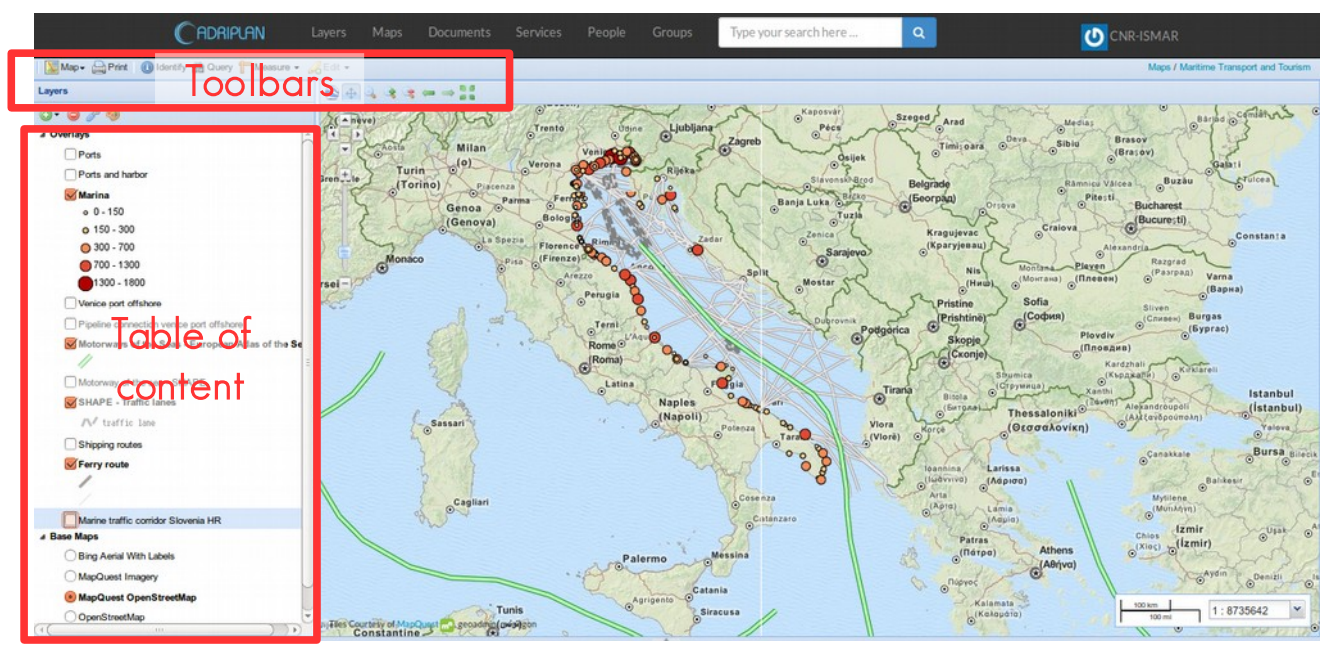

Figure 9: Map interface

In the map interface you have the table of content section on the left with the layers and the base maps available, while on the rest of the page you have the map itself.

You can interact with the map (pan, zoom etc.) using the toolbars on top of the page while you can interact with layers (activate/deactivate, move the order) in the Table of content where you can have more information on the layers (e.g. accessing the related Info Page or changing the styles) simply right-clicking on them(Figure [10\)](#page-7-1).

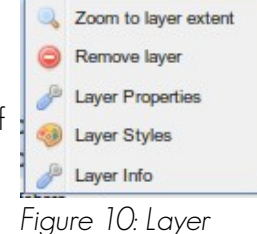

<span id="page-7-1"></span>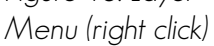

### <span id="page-7-0"></span>**Adding layers to a map**

A very useful option is the possibility to add layers (already available in the portal or external services) to the map visualised, integrating the available information with additional resources to create a custom map for specific purposes.

You can do that using the Add or Find layers options available clicking the green plus button (see Figure [11\)](#page-8-1).

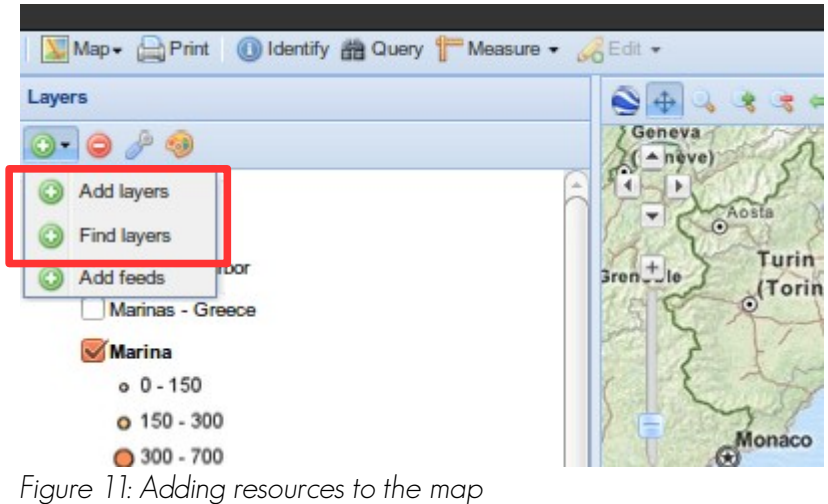

<span id="page-8-1"></span>Using the Find layers option, you can write a word (or few letters) on the search box, and obtain a list of layers already available in the ADRIPLAN Data Portal, to be added to the map clicking the green plus button on the right (see Figure [12\)](#page-8-3)

Please note that currently the search is case sensitive, so be careful and use the right capital or non-capital letters to find the right layers.

Using the Add layers option (Figure [13\)](#page-8-2) you'll be able to add resources already available in the ADRIPLAN Data Portal (Local Geoserver option, corresponding to the previous Find layer option, but without searching capabilities) or services already available by default (e.g. SHAPE Project WMS) or even external web services (Add a New Server option).

In this last case you have to know the URL pointing to the WMS service and copy it in the URL box

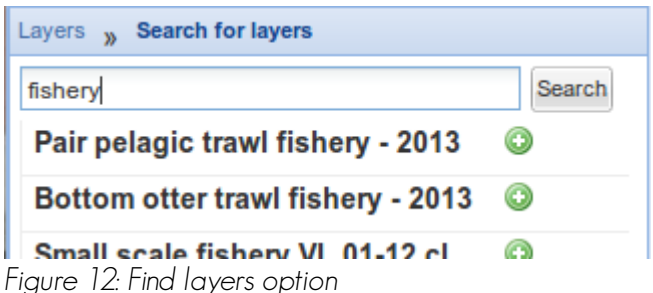

<span id="page-8-3"></span>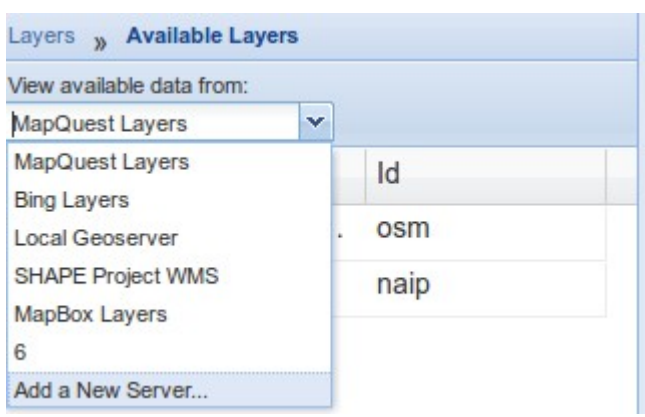

<span id="page-8-2"></span>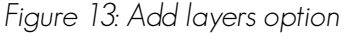

### <span id="page-8-0"></span>**Save a map**

Once you have modified a map, you can save it with the current modifications (if you have the permissions to do so) or you can save it as a new map (Figure [14\)](#page-9-1), for future improvements or for sharing purposes.

In this last case, I strongly suggest to modify, **before saving the new map**, the title of the map and add in the abstract some information to understand what this new map contains and why it has been created.

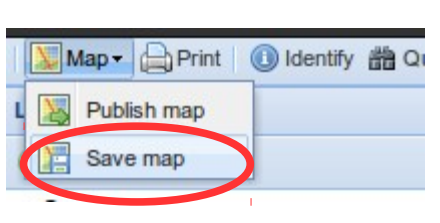

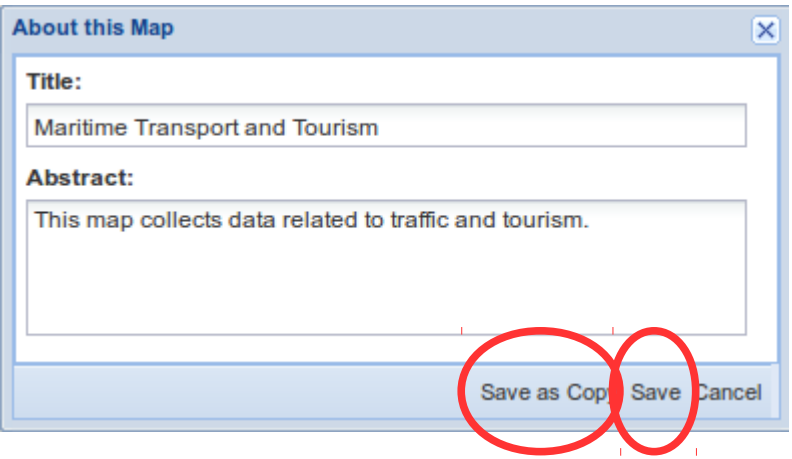

<span id="page-9-1"></span>Figure 14: Save maps

### <span id="page-9-0"></span>**Support**

For general documentation on the use of GeoNode, please visit the official website: <https://geonode.readthedocs.org/en/master/>

For any doubt or additional information you can contact the WP2 team and write to [alessandro.sarretta@ismar.cnr.it](mailto:alessandro.sarretta@ismar.cnr.it)